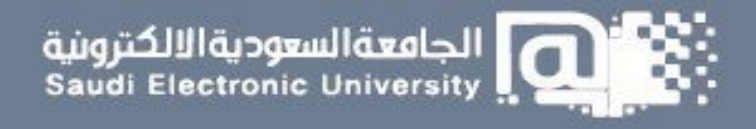

## اإلبالغ عن مشكلة

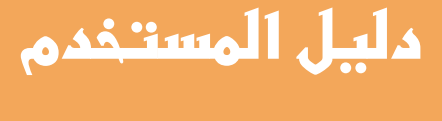

**طالب**

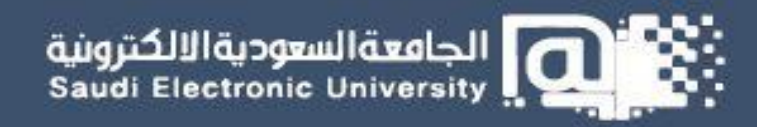

## **طريقة اإلبالغ عن مشكلة من خالل نظام دعم:**

**الوصف** 

**ي مكن المستخدم اإلبالغ عن مشكلة من خالل الدخول على نظام دعم من بوابة الجامعة << أنظمتي << نظام دعم** 

## **<https://sd.seu.edu.sa/>**

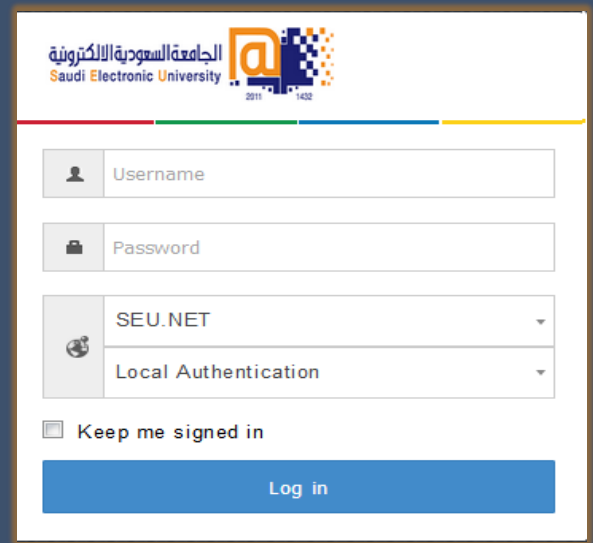

## **الخطوات**

**-1 بعد تسجيل الدخول، بإمكانك اإلبالغ عن مشكلة من خالل النقر على "إنشاء مشكلة".**

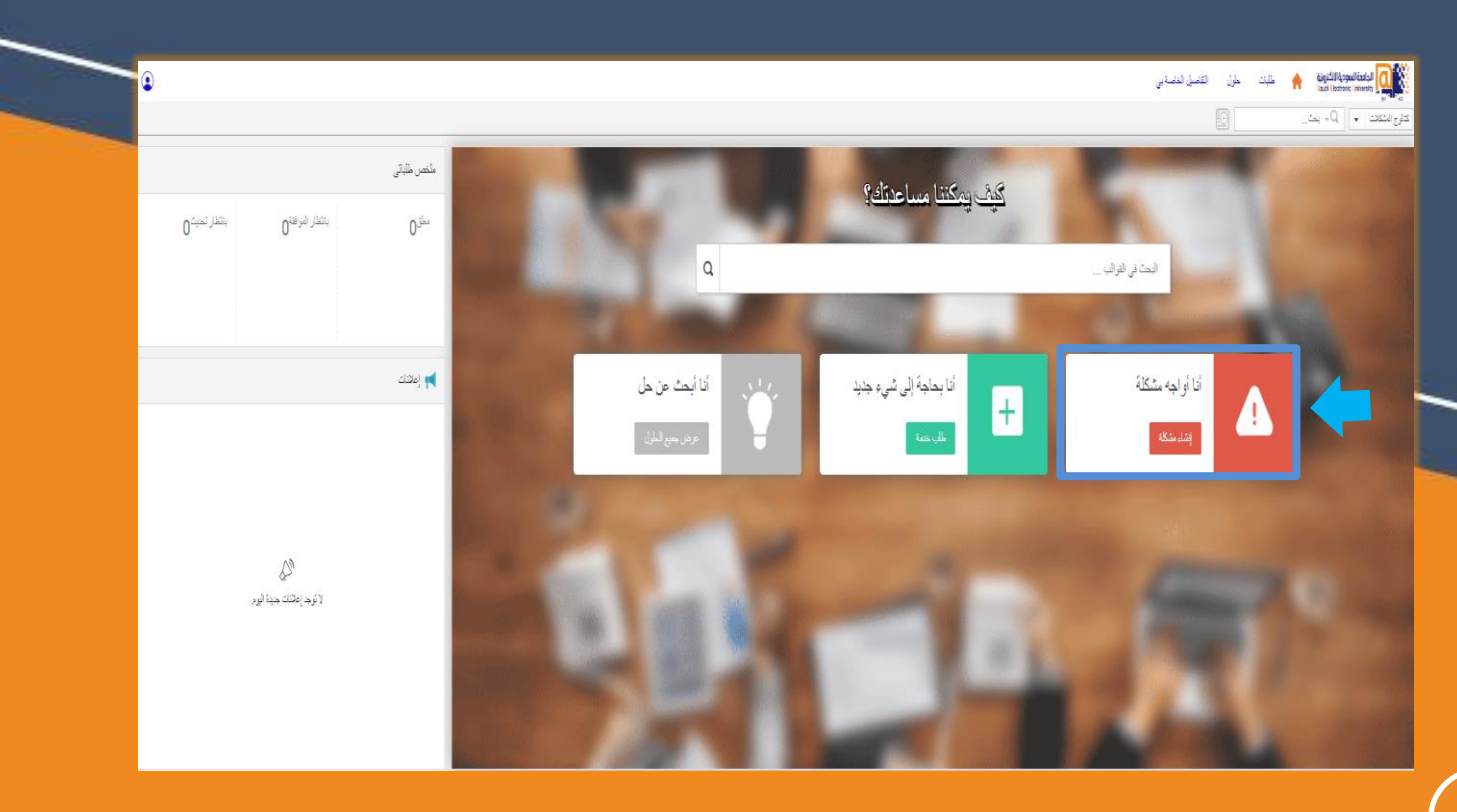

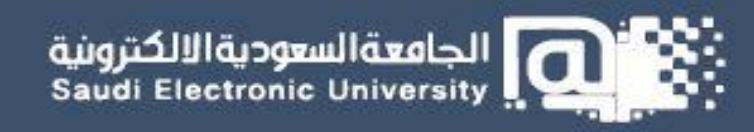

**-2 اختر نوع المشكلة التي تواجهك.**

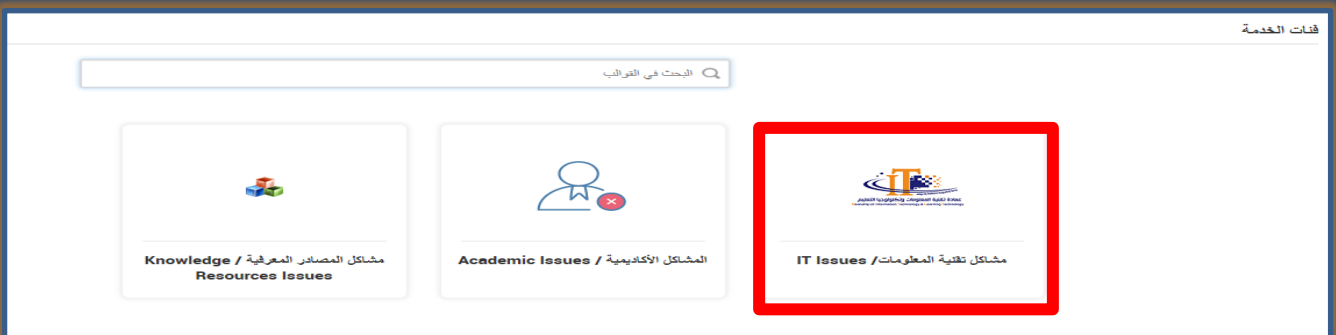

**-3 حدد نوع المشكلة بدقة وقم بتعبئة الحقول المطلوبة وارفاق صورة من المشكلة ثم انقرعلى "اضافة طلب".**

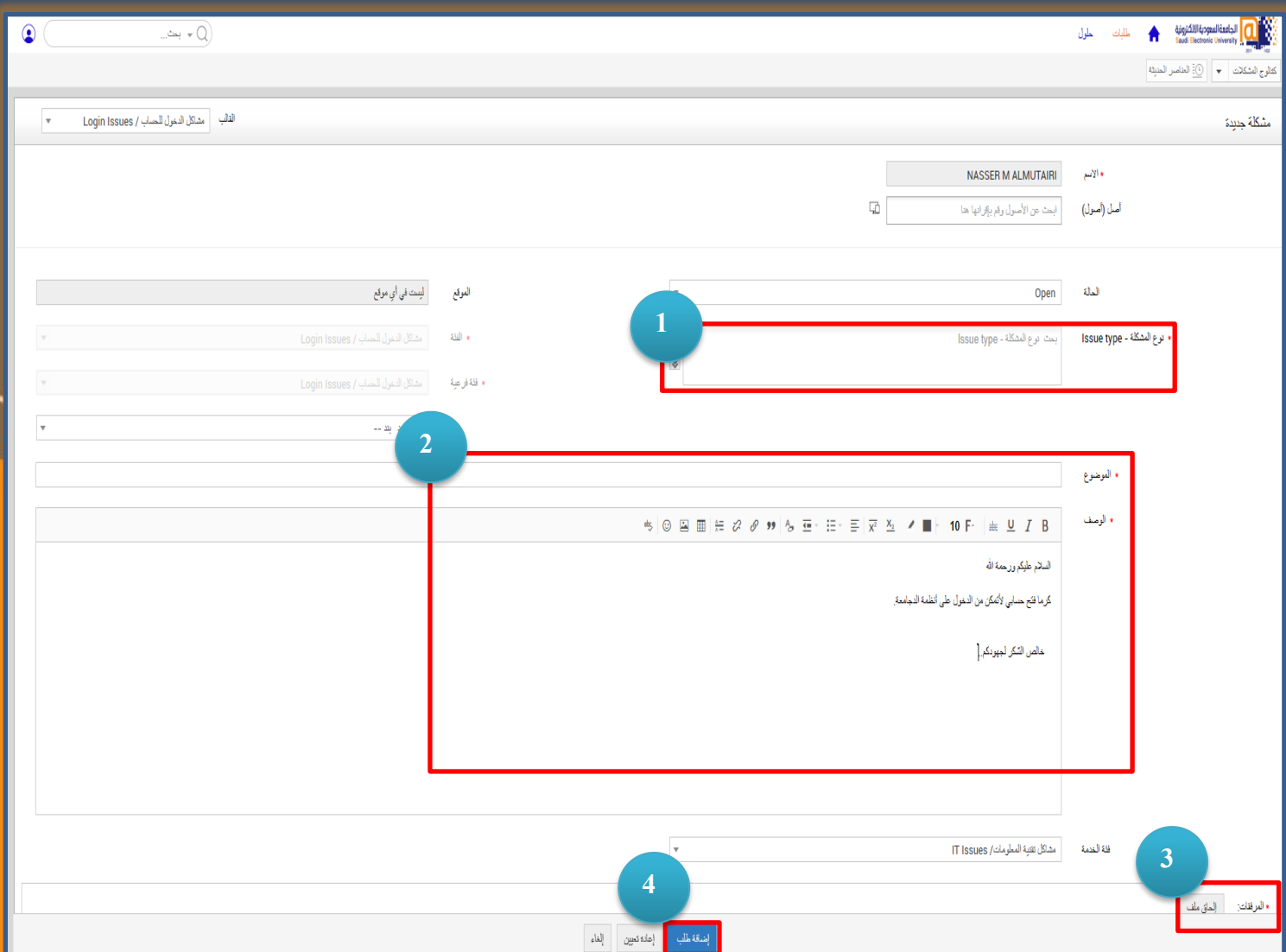

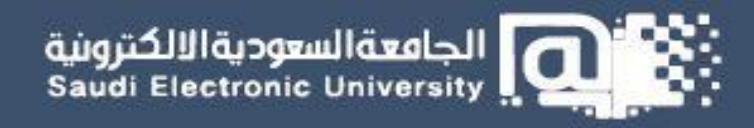

**-4 يمكنك متابعة طلبك من خالل العودة إلى الشاشة الرئيسية من "ملخص طلبي".**

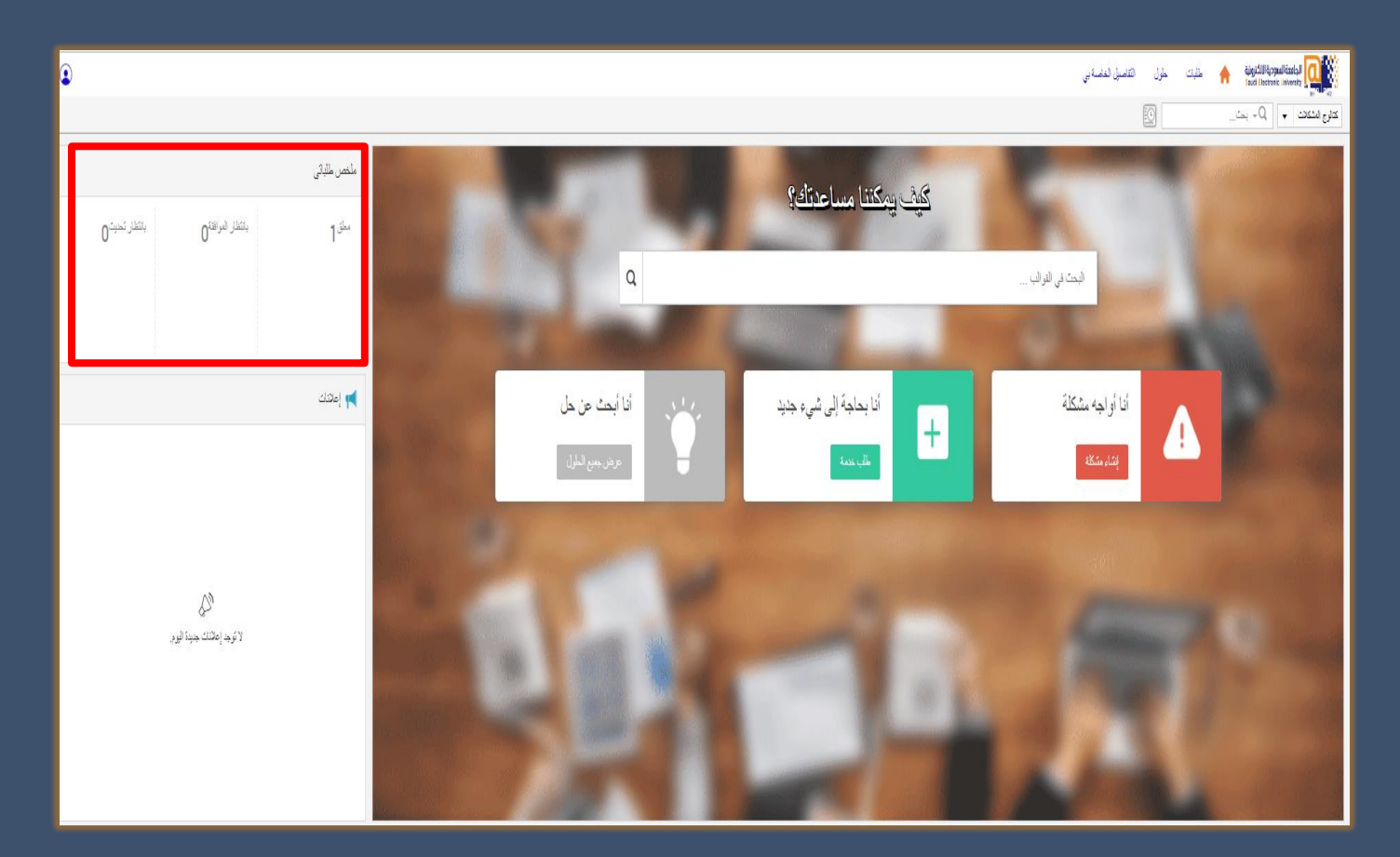

**-5 يمكنك االطالع على الحلول المقدمة من قبل الفني من خالل النقر على طلبات << الطلبات المكتملة -5 يمكنك االطالع على الحلول المقدمة من قبل الفني من خالل النقر على طلبات << الطلبات المكتملة الخاصة بي**

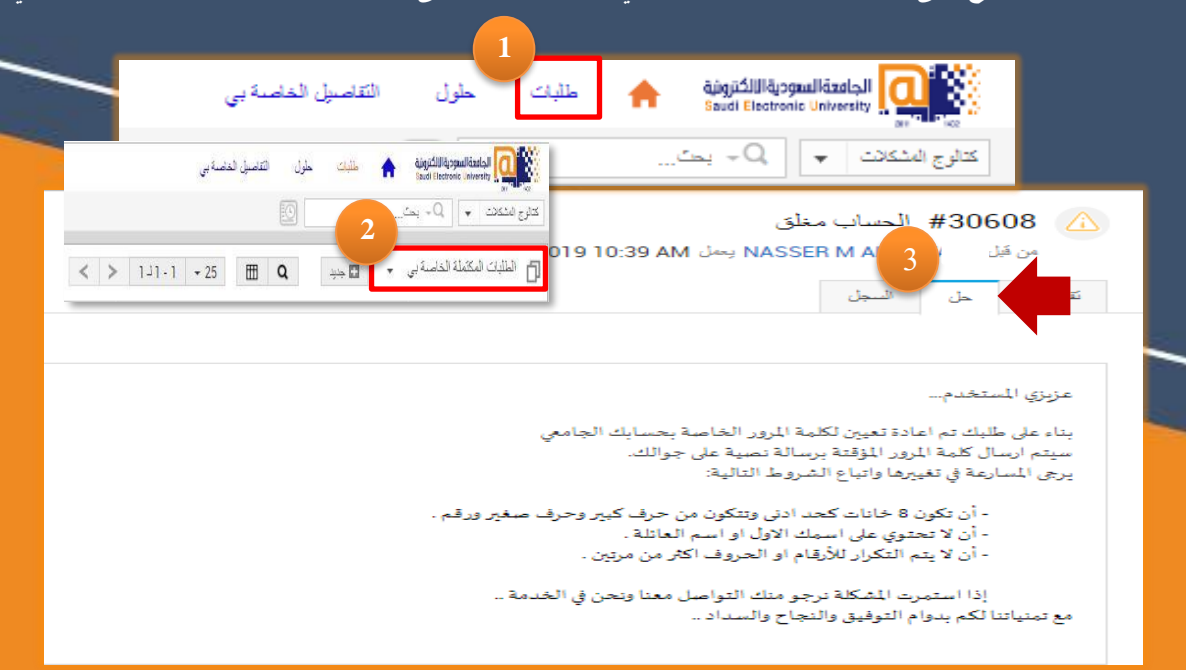

عمادة تقنية المعلومات \_ خدمات المستفيدين 2020